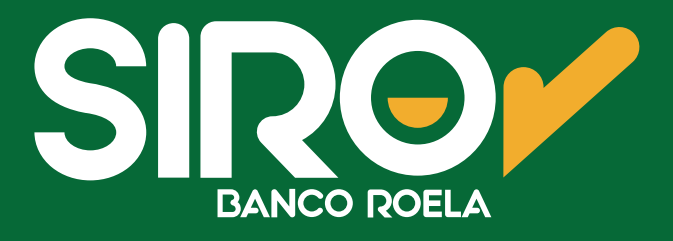

## **Clientes**

# **Preguntas frecuentes**

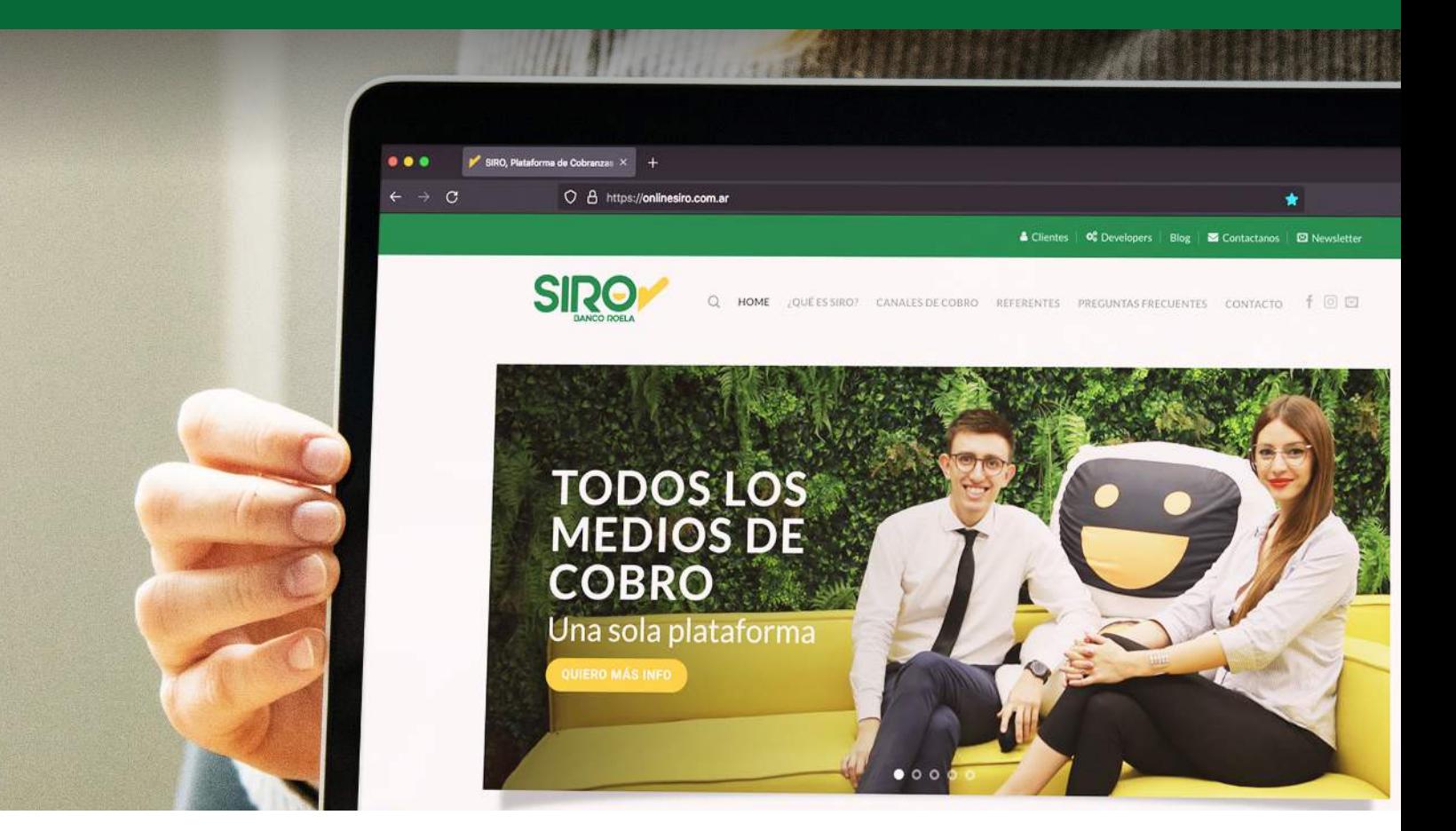

www.onlinesiro.com.ar **www.bancoroela.com.ar**

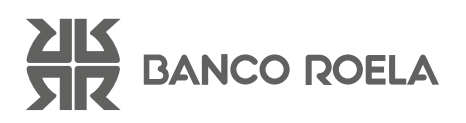

## 1. ¿Cómo accedo a la plataforma de gestión SIRO?

Deberá ingresar a nuestra web y colocar los datos enviados por mail. Ingresá a **www.bancoroela.com.ar/siroweb/** y hacé click en **CLIENTES**.

En caso de no haber recibido los datos de acceso, comuníquese con su Ejecutivo de Cuenta para gestionar el envío de los datos o a mesadeayuda@bancoroela.com.ar

En caso de no recordar tu contraseña, podés hacer click en la opción **¿OLVIDASTE TU CONTRASEÑA?**, y el sistema te enviará un mail con los nuevos datos de acceso:

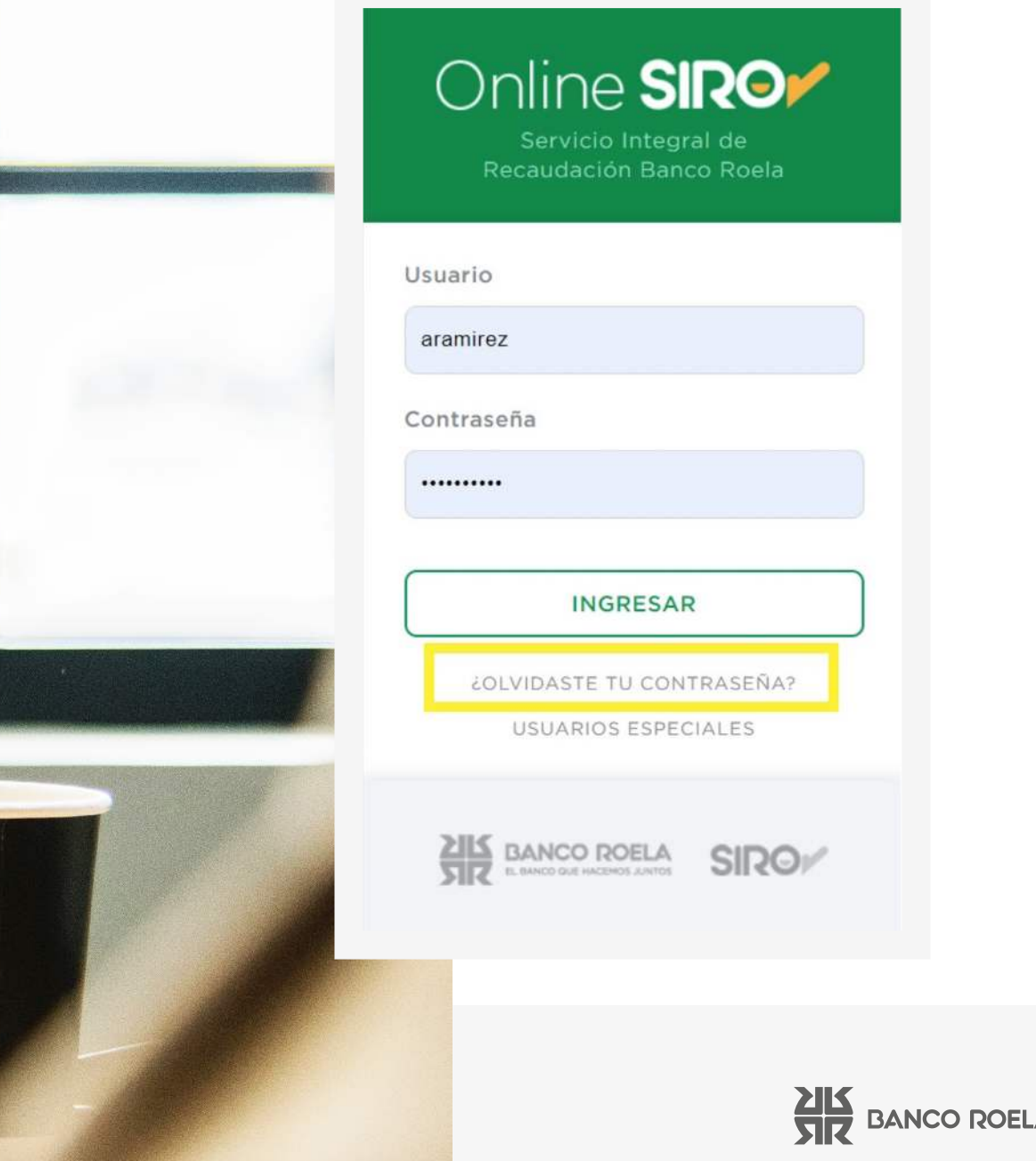

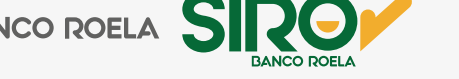

## 2. ¿Cómo puedo consultar las rendiciones de las cobranzas recibidas?

Desde la Pestaña **Reportes**, luego **Tipo de Listado**, seleccionando la opción **Cobranzas**, e indicando período a consultar y convenio asociado o Todos, y **Canal de Cobro**, podrá consultar las rendiciones de cobranzas recibidas en formato PDF, Excel o TXT para exportar a su Software de Gestión:

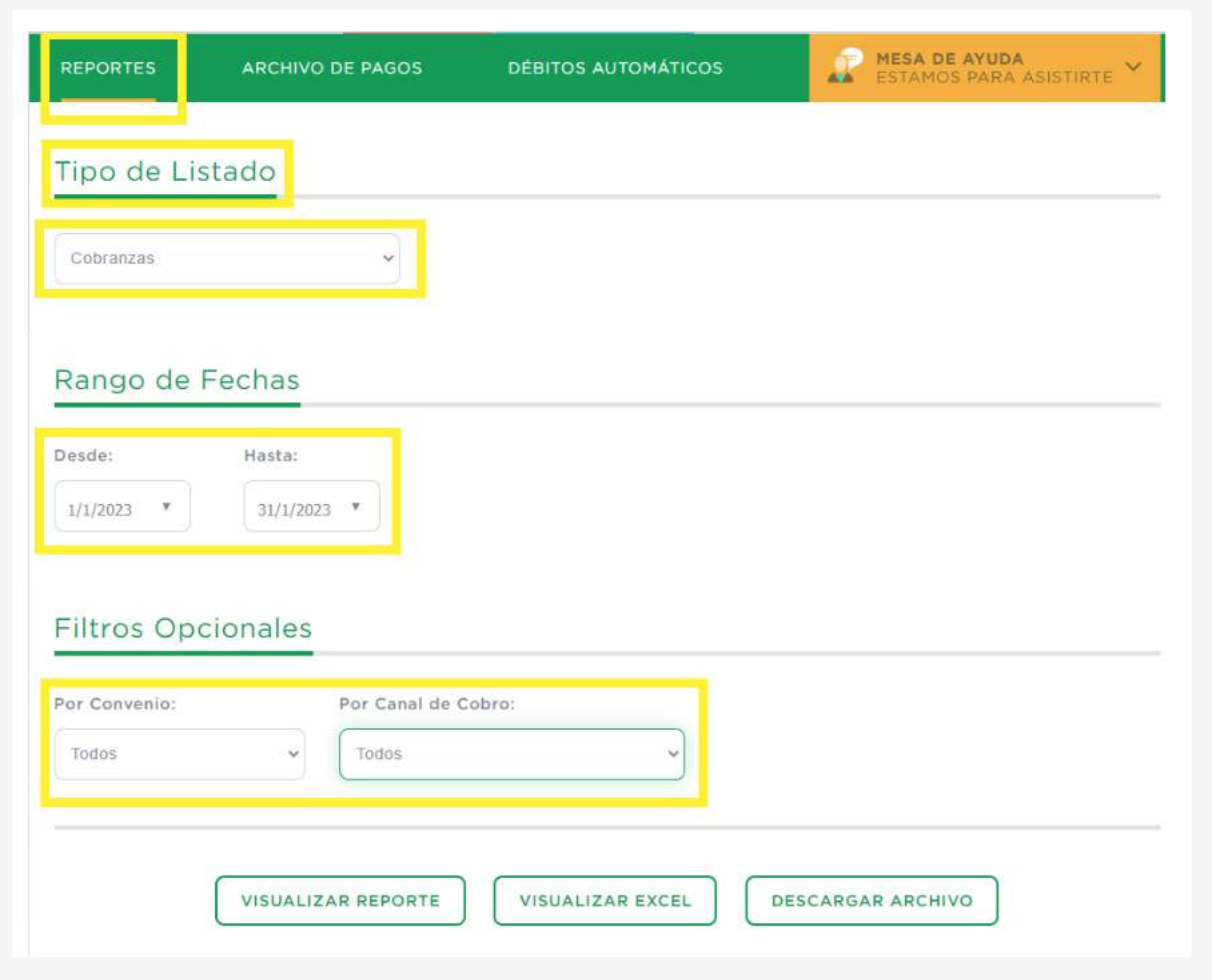

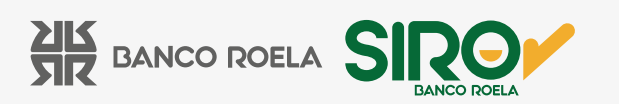

### Ejemplo en Formato PDF:

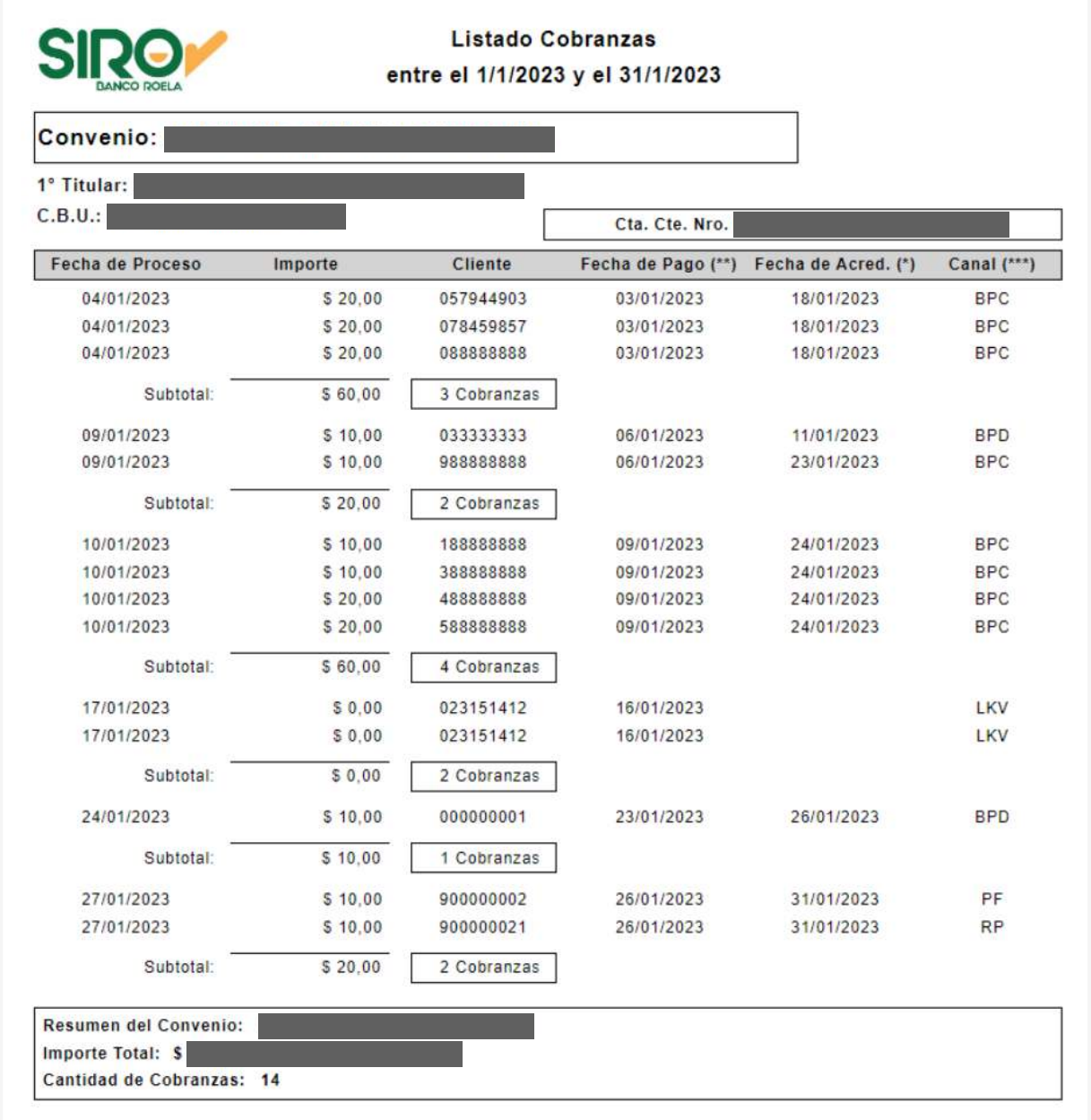

El Reporte le informa los pagos recibidos indicando la Fecha de Proceso, Importe, ID del cliente, Fecha de Pago, Fecha de Acreditación y Canal de Cobro.

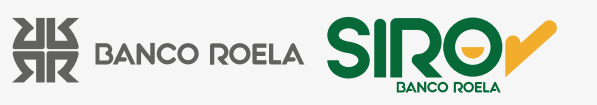

Dentro de los Filtros Opcionales, seleccionando el canal **TR – Transferencias,** el sistema le brinda un reporte de las transferencias recibidas para el período y Convenio seleccionado:

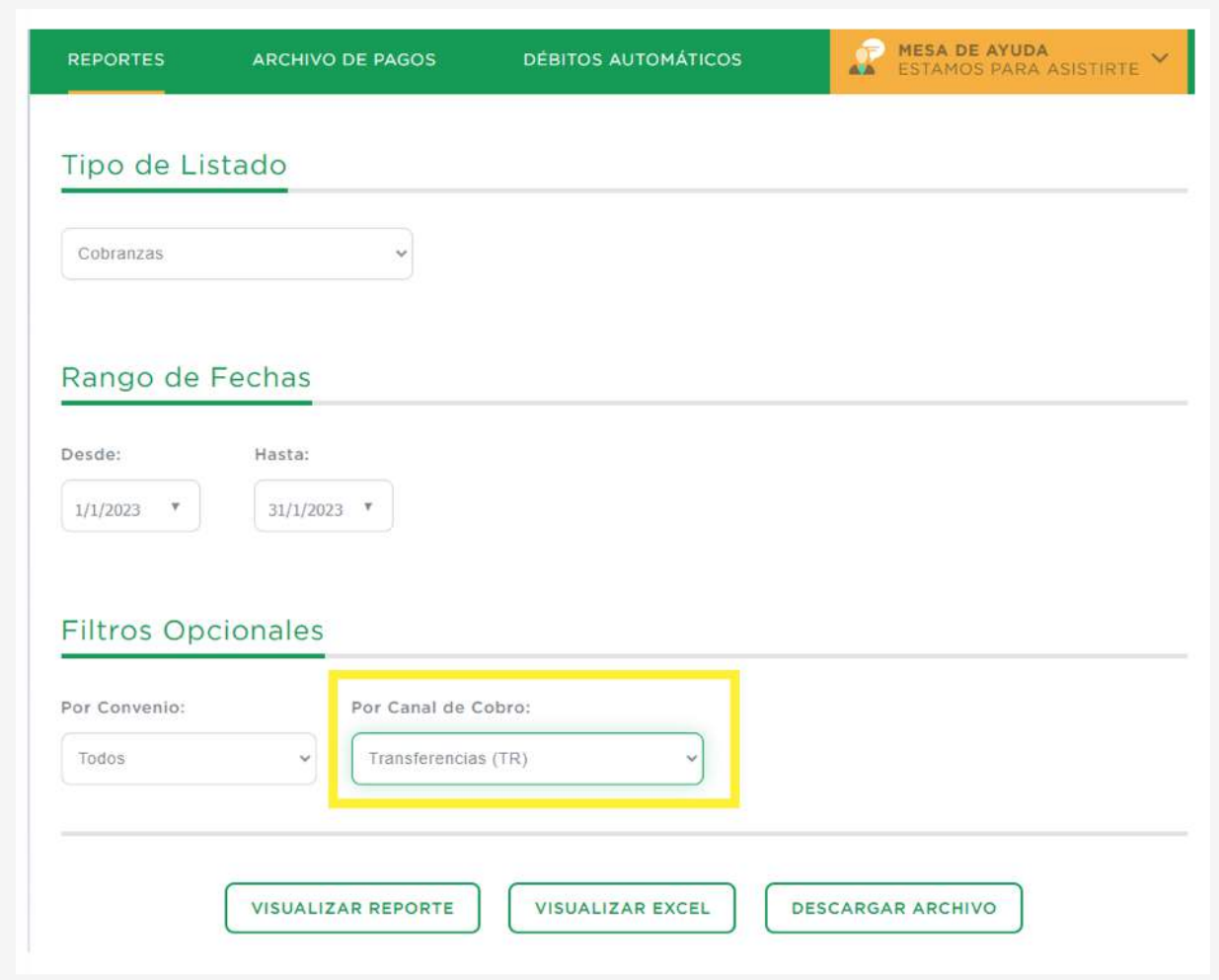

Ejemplo en Formato Excel:

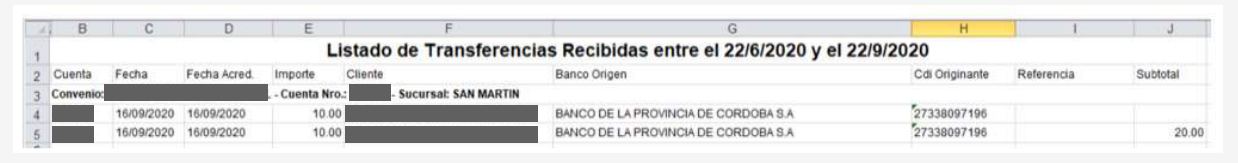

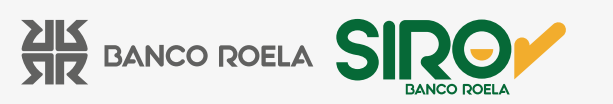

Además puede descargar reportes de **Cobranzas por Fecha de Pago** y **Acreditaciones**. La información contenida en estos reportes es igual a la del reporte de **Cobranzas**, reordenando las columnas de información.

#### **¿Cómo puedo consultar los Extractos de Cuenta?**

Desde la Pestaña **Reportes**, seleccionando en la opción **Tipo de Listado**, **Extracto de Cuenta**, indicando período a consultar y convenio asociado o Todos, podrá consultar los movimientos de su cuenta en formato PDF o Excel:

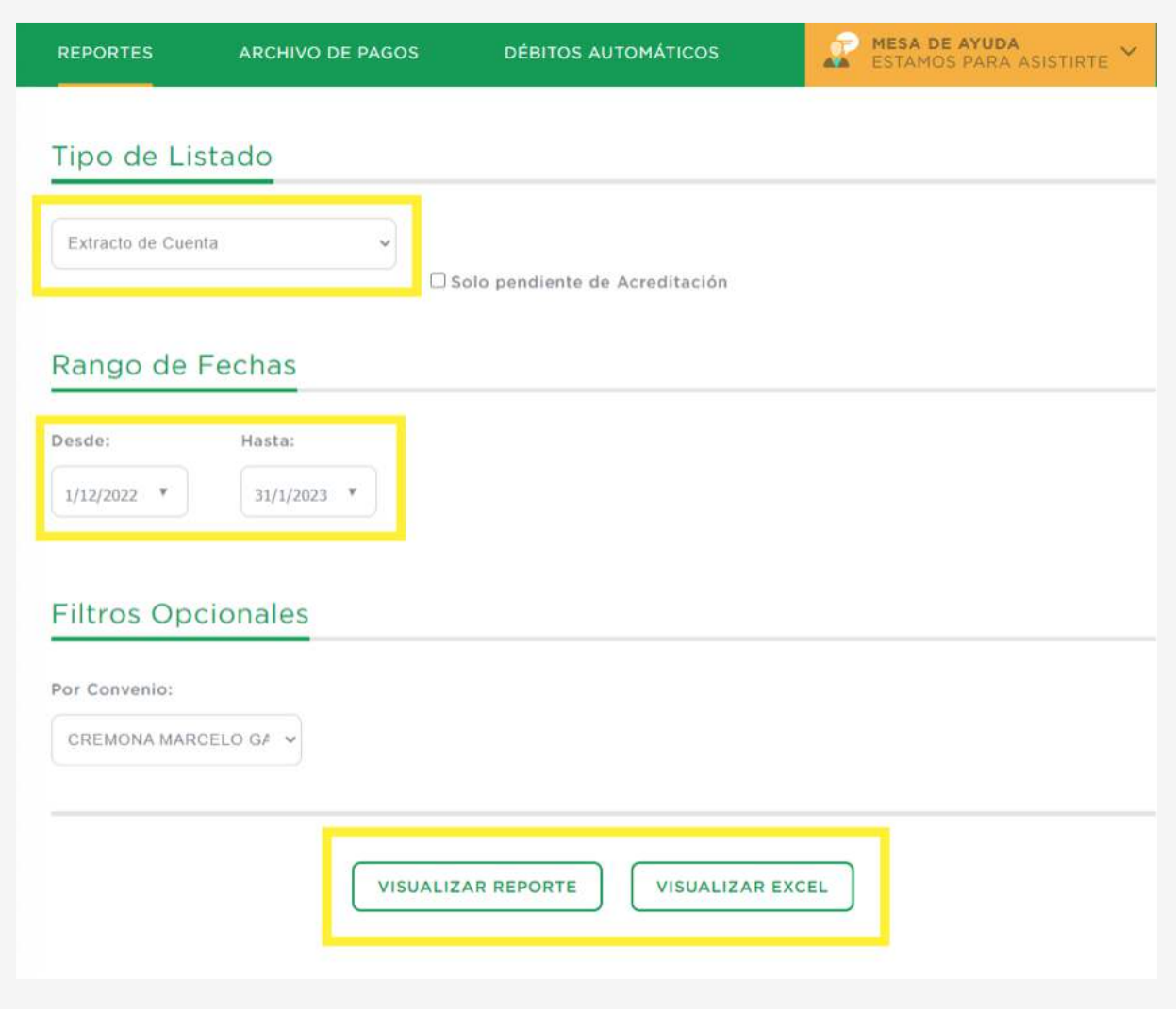

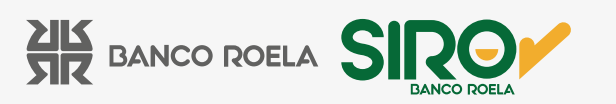

El sistema por defecto tiene disponibles los 3 últimos meses. Si ud. Desea consultar períodos anteriores, podrá realizarlo, indicando en **Rango de Fechas** intervalos no mayores a 3 meses.

Ejemplo en Formato PDF:

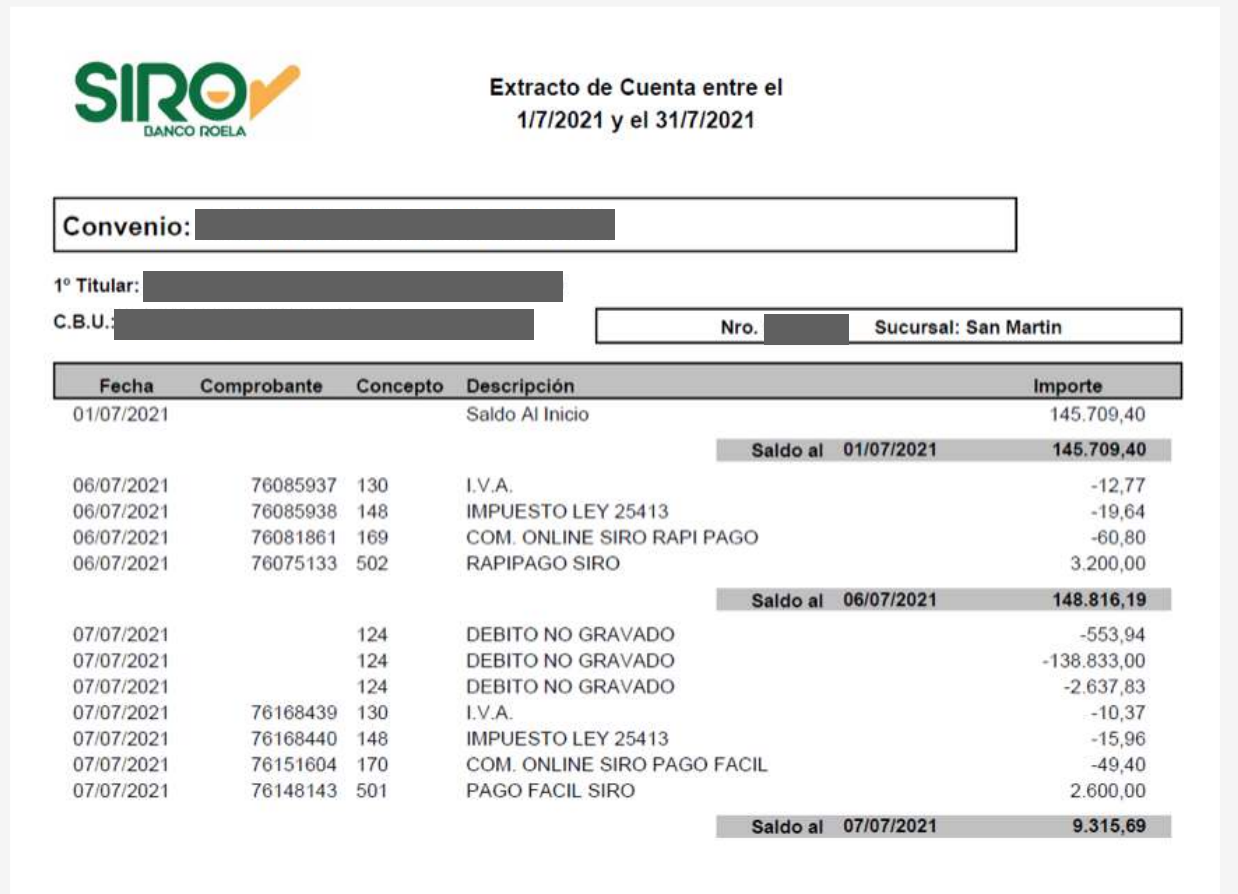

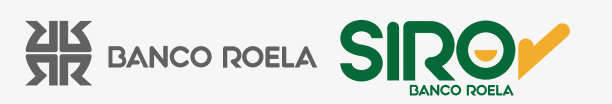

Además, desde la Pestaña **Reportes**, seleccionando en la opción **Tipo de Listado**, **Resumen de Cuenta**, indicando período a consultar y convenio asociado o Todos, podrá consultar los resumen de cuenta de los 3 últimos meses en formato PDF:

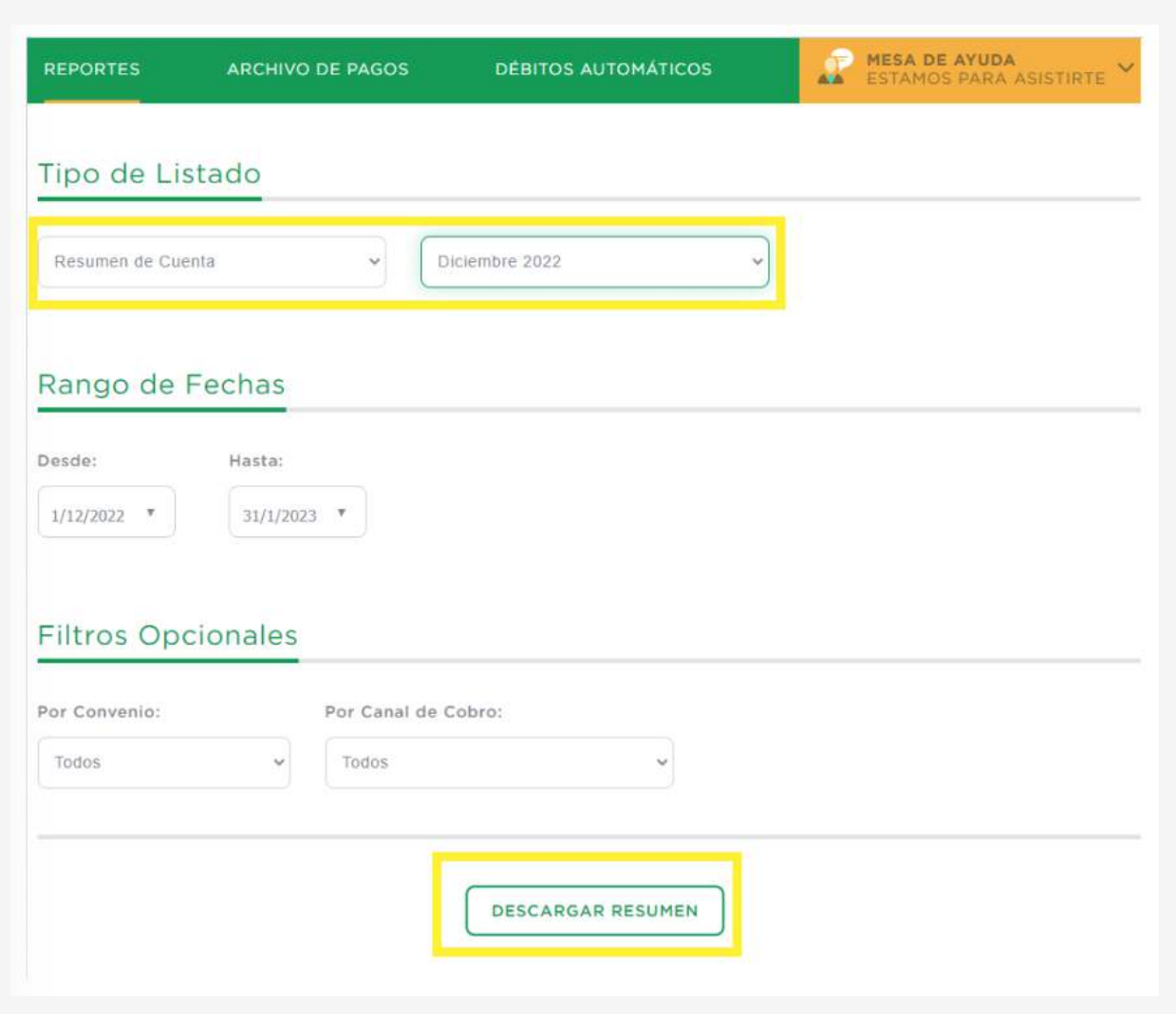

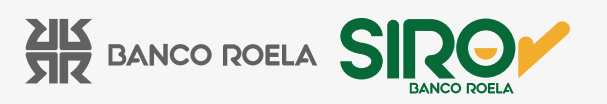

### **¿Qué otros informes de utilidad puedo consultar desde la Plataforma SIRO?**

 • Un informe de utilidad que puede consultar, y que le será de suma utilidad para la gestión administrativa es el Extracto Acumulado por Concepto y por Período / por día.

Desde la Pestaña **Rendiciones**, seleccionando en la opción **Tipo de Listado**, por **Extracto Acumulado por Período / por día**, indicando período a consultar y convenio asociado o Todos, podrá consultar todos los movimientos del período definido, agrupados bajo el mismo concepto de imputación, con el total de movimientos registrados y el monto total:

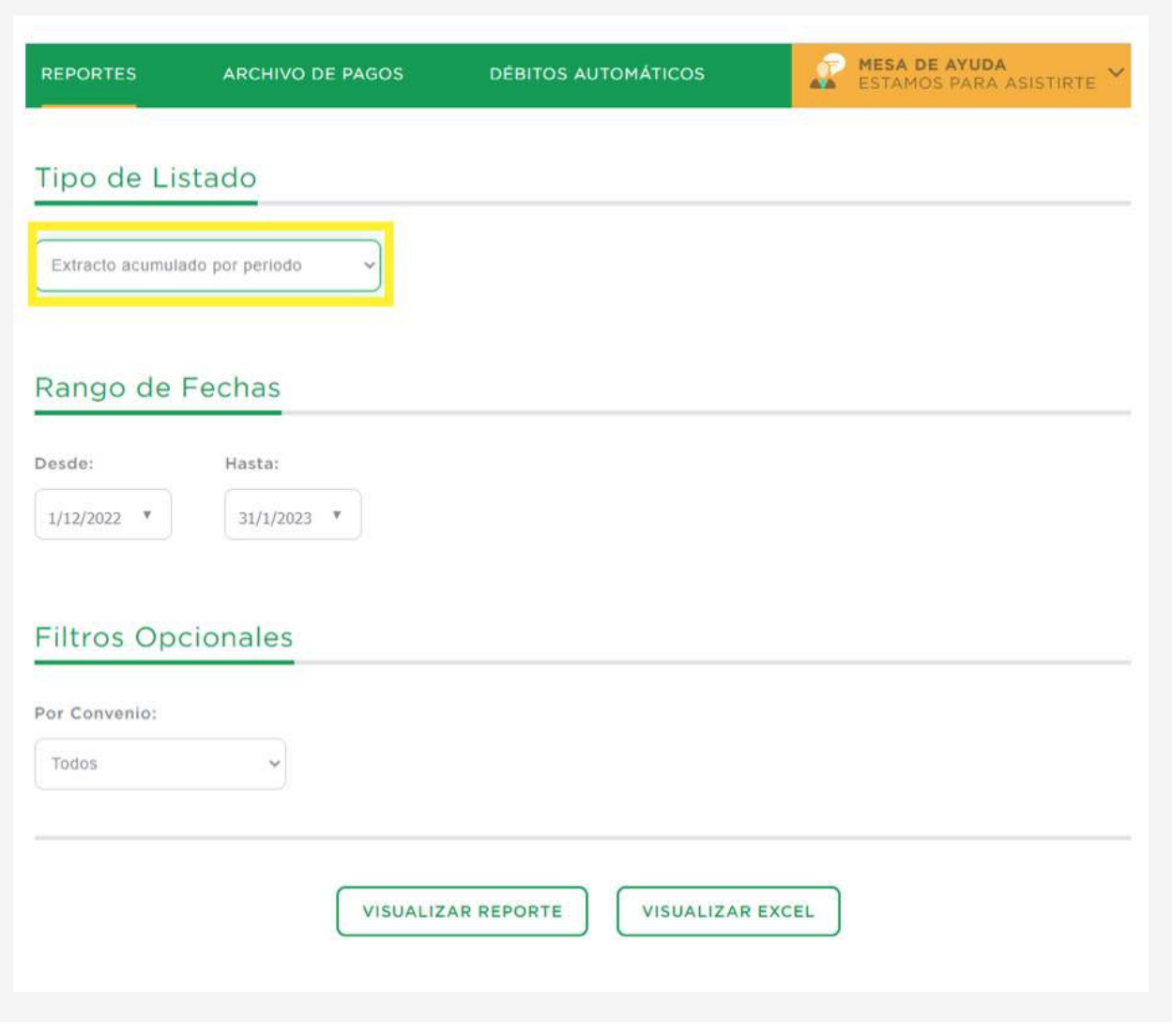

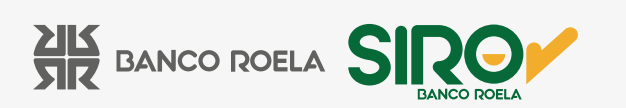

Ejemplo en Formato PDF:

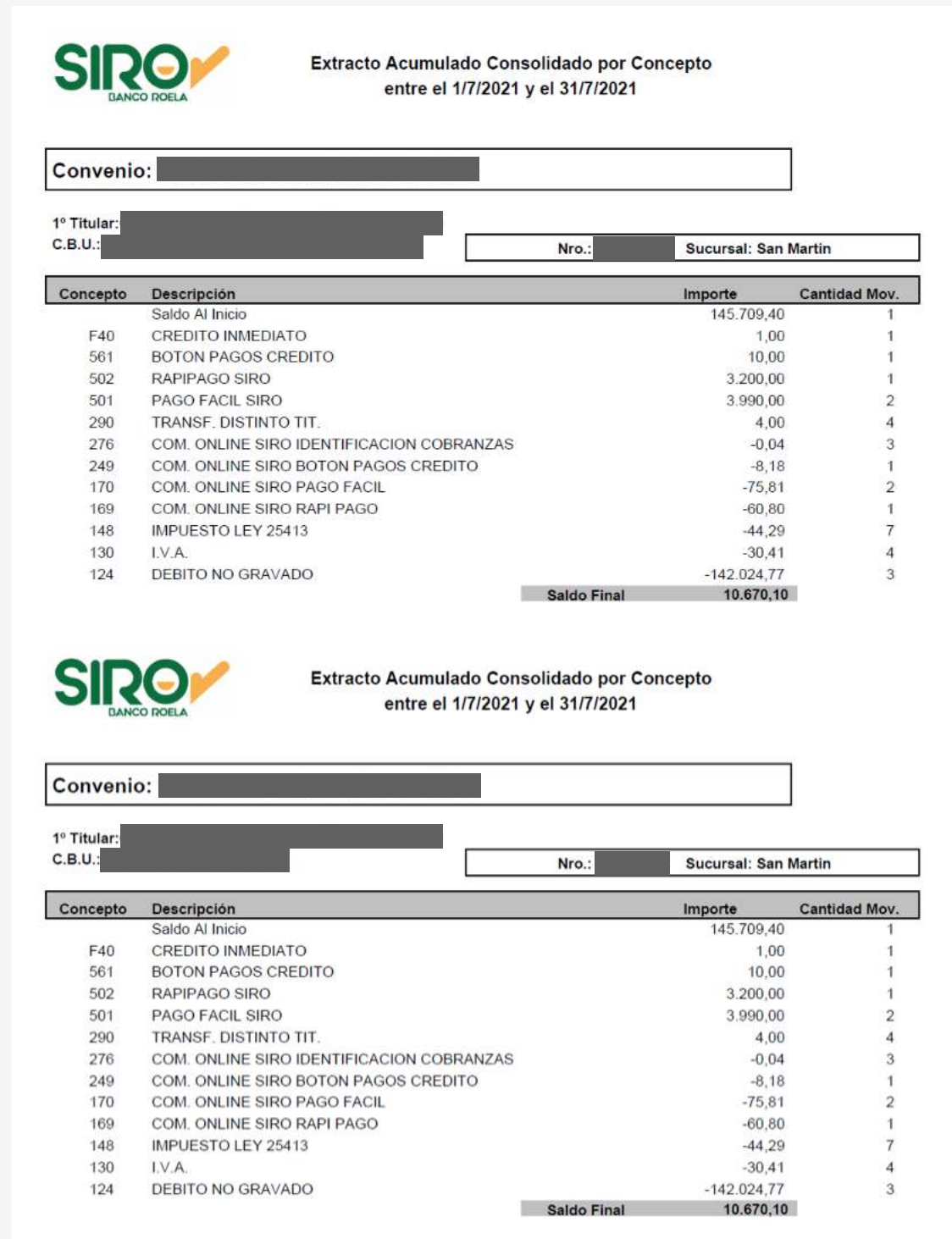

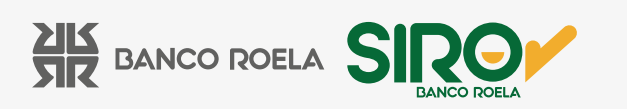

 Otro informe de utilidad que puede consultar, es el listado de Rechazos de Pagos Automáticos para los clientes que se hayan adherido al pago a través de Débito Automático en Cuenta Bancaria o Tarjeta de Crédito.

Desde la Pestaña **Rendiciones**, seleccionando en la opción **Tipo de Listado**, R**echazos de Pago Automático**, indicando período a consultar y convenio asociado o Todos, podrá consultar la fecha, el cliente asociado y el MOTIVO del rechazo:

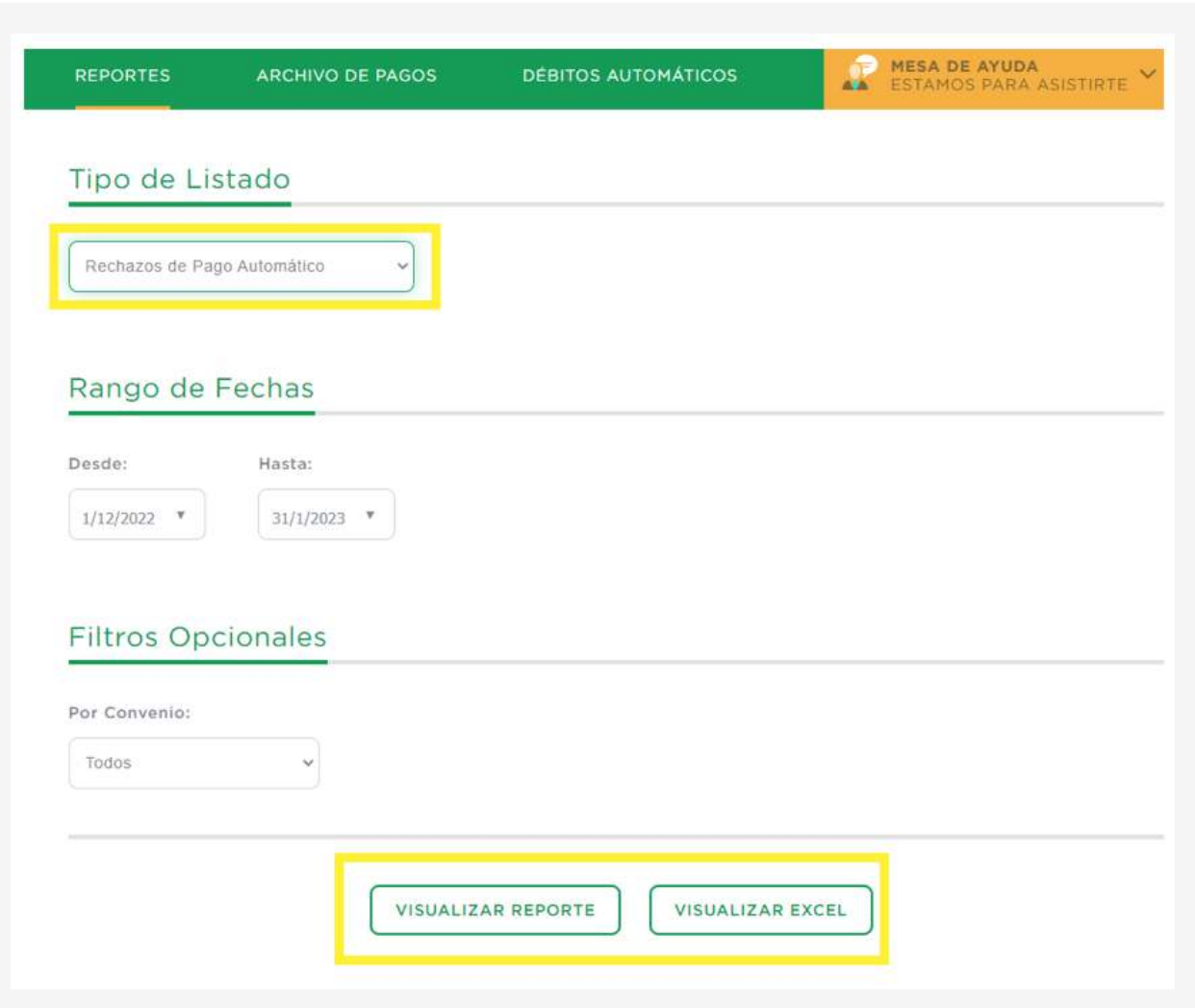

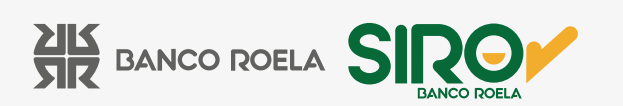

Ejemplo en Formato Excel:

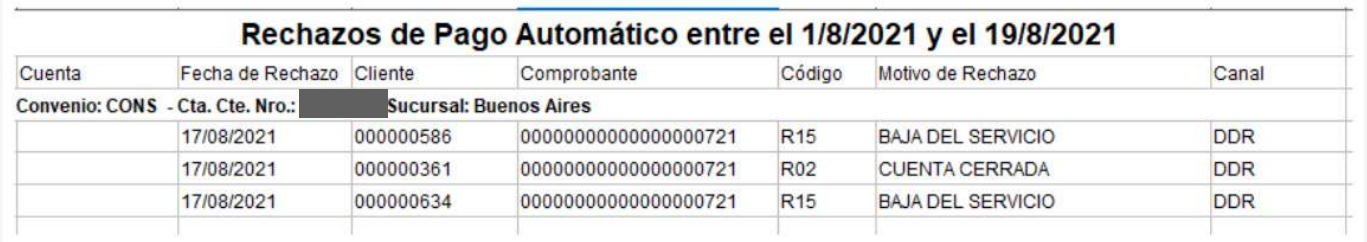

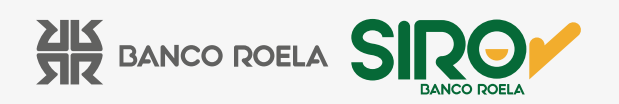